## UPUTE ZA ISPUNJAVANJE E-MATICE

1. Logirati se sa svojim korisničkim podacima na stranicu https://matice.mzos.hr

## 2. Klik *Učenici* > *Popis*

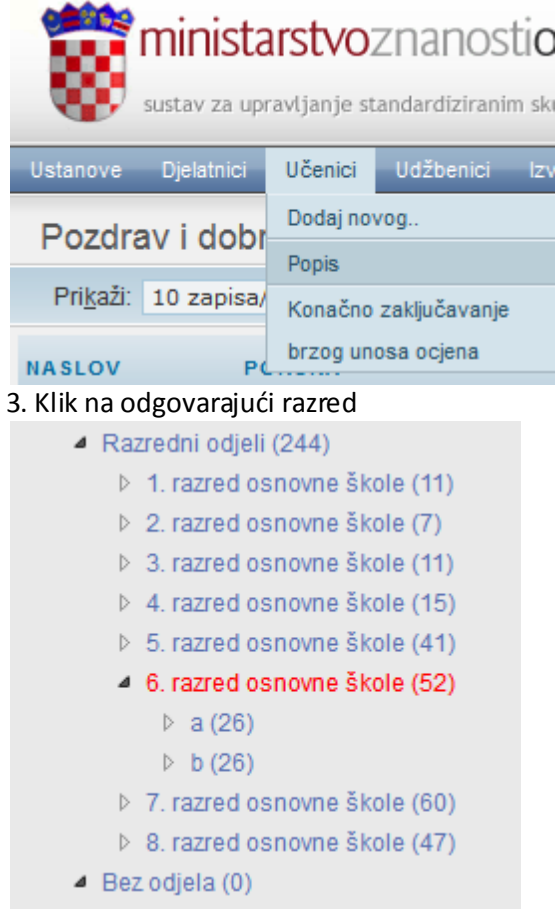

4. Klik na **Detaliji** desno od imena učenika da se otvore njegove podaci

5. Po redu popunjavati kartice:

6. Prva kartica *Osnovni podaci*, provjeriti sve podatke , a posebno država mjesta rođenja, jer često ostaje zapisan Afganistan. Obavezno snimiti nakon unosa i provjere podataka.

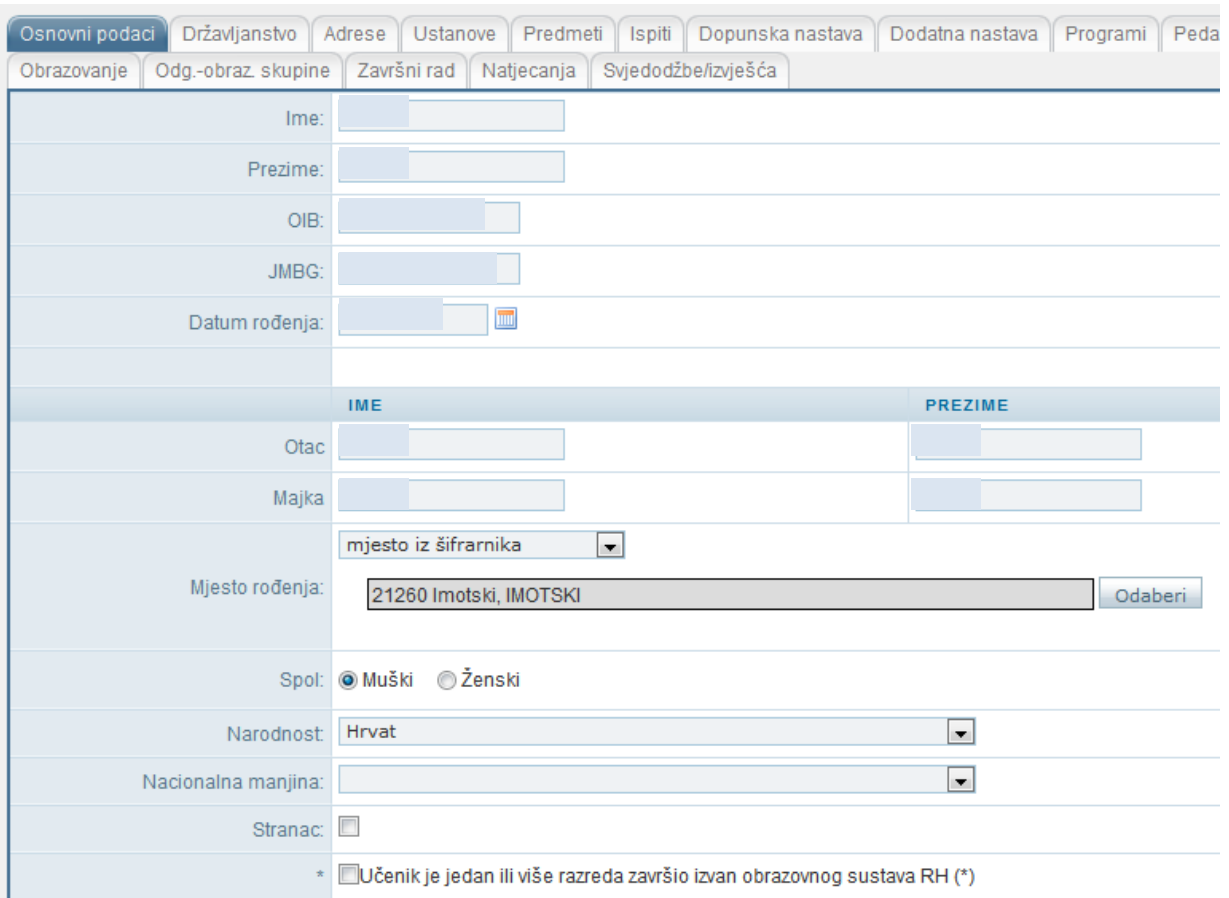

7. Provjeriti podatke na karticama *Državljanstvo*, *Adrese* i *Ustanove*, jer su uglavnom podaci na tim karticama uneseni i točni.

8. Na kartici *Popis* unijeti ocjene učenika , te obavezno na padajudem izborniku ispod Engleskog jezika odabrati **1. Strani jezik. Snimiti**!

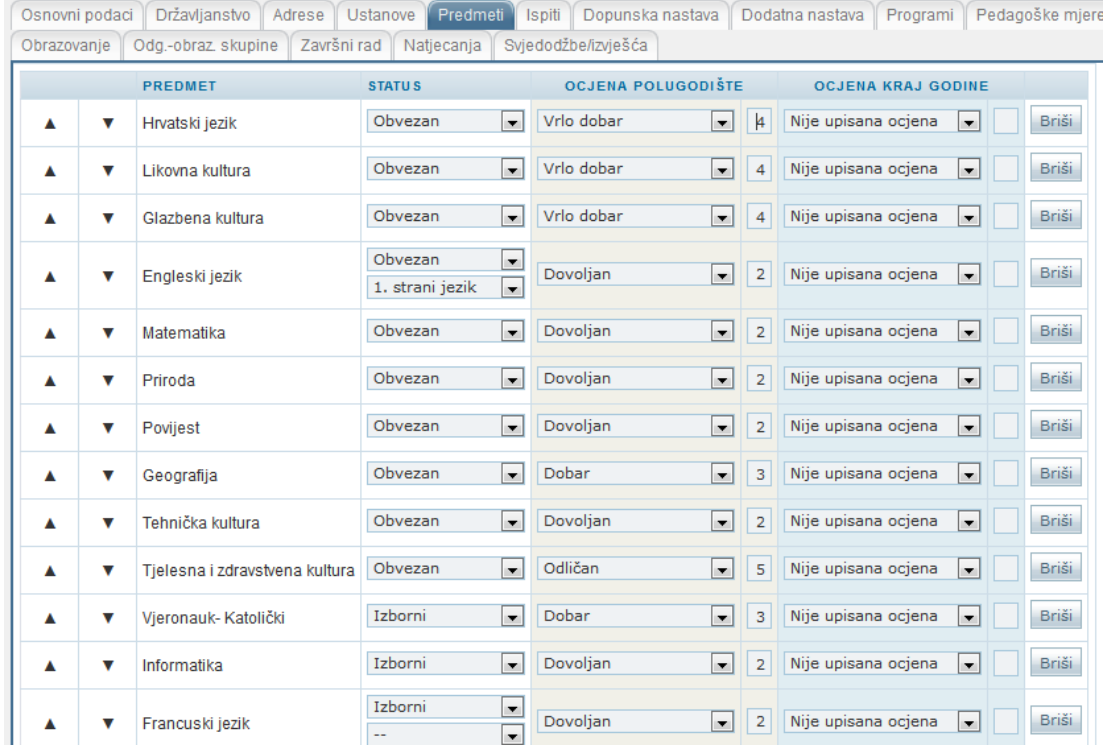

9. Na kartici *Dopunska nastava* ukoliko je učenik pohađao dopunsku nastavu klik **Odaberi**, upiši prva tri slova predmeta te klikni **Traži**, te u padajudem izborniku odaberi traženi predmet. Klik **Dodaj**, te **Snimi**.

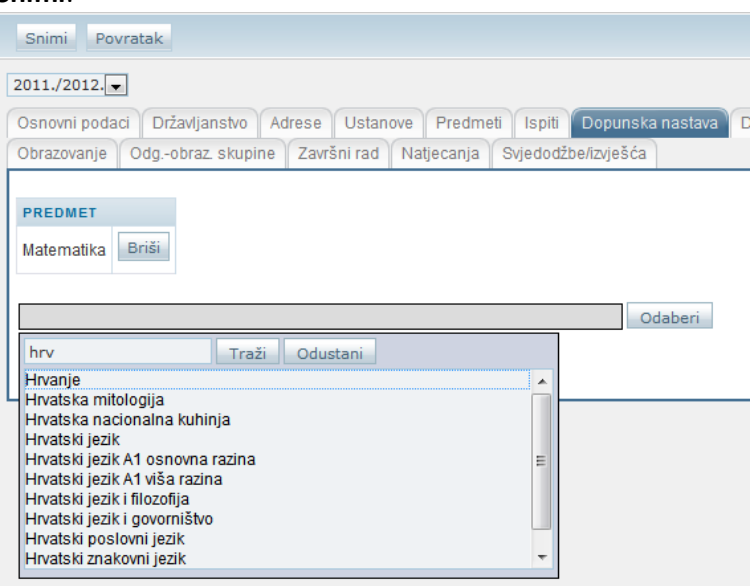

10. Na kartici *Dodatna nastava* ukoliko je učenik pohađao dopunsku nastavu klik **Odaberi**, upiši prva tri slova predmeta te klikni **Traži**, te u padajudem izborniku odaberi traženi predmet. Klik **Dodaj**, te **Snimi**.

11. Karticu *Programi* otvarate ako učenik radi po prilagođenom programu. Tada klik na **Detalji** , kada se otvori na padajudem izborniku kraj Programi biraš članak po kojem učenik pohađa program te upišeš u nastavku Klasu, UR Broj i datum rješenja (iste ste dobili od pedagoga!). Klik **Prihvati** te kasnije i **Snimi**.

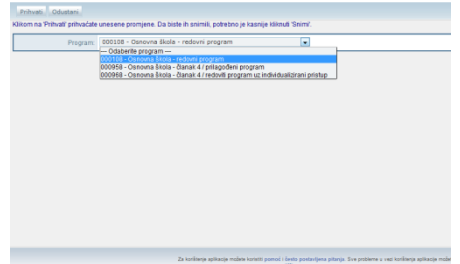

12. Na kartici *Pedagoške mjere* u padajudem izborniku biraš odgovarajudu pedagošku mjeru (Pohvale, Nagrade, Ukori, Opomene i sl). Upisati datum kada je donesena mjera (na datumu ne upisivati točku iza godine i upisuje se u obliku npr 2.6.2010). Klik **Dodaj** te poslije i **Snimi**.

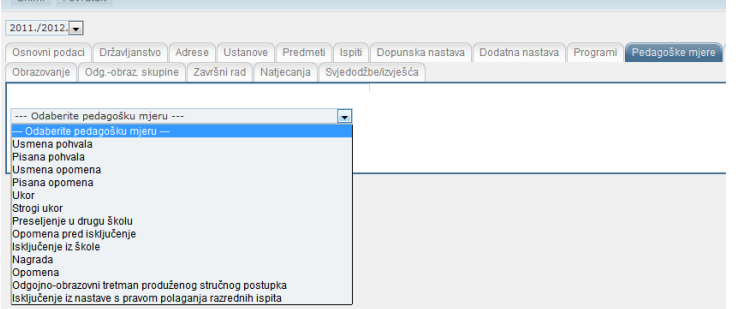

13. Na kartici **Obrazovanje** klik na Izmijeni. Na toj kartici u padajudem izborniku odabrati vladanje za 1. I 2. polugodište, upisati broj opravdanih i neopravdanih sati. Upisati izvannastavne i izvanškolske aktivnosti.

Zabilježiti kvačicom tj kliknuti u kvadratid učeniku koji je predstavnik i zamjenik predstavnika razreda. Klik **Prihvati**, pa kasnije i **Snimi**.

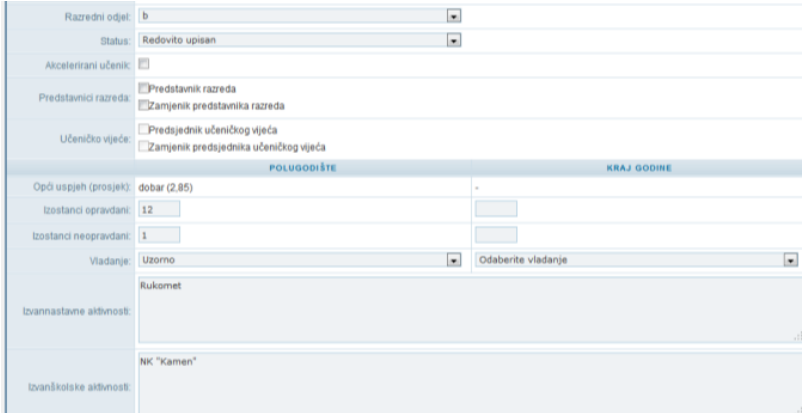

14. Na kartici *Svjedodžbe* upisati KLASU i URBROJ , lokativ mjesta rođenja (Splitu, Imotskom i sl.), te datum ispisa svjedodžbe (npr. 1.7.2010). Provjeriti jesu li i ostali podaci na toj kartici točni, a trebali bi biti ukoliko su prethodne kartice pravilno ispunjene. Obratiti pozornost na državu rođenja! Klik **Snimi**  kada utvrdiš da je sve točno.

15. Provjeriti podatke i kada utvrdiš da su u potpunosti točni klik na **Zaključaj razdoblje**, pa malo kasnije i **Snimi**.

16. Klik **Ispiši svjedodžbu**, Svjedodžba de se otvoriti kao novi pdf dokument, te taj dokument spremi ( klik na disketicu u gornjem lijevom kutu dokumenta, ne na izborniku! )pod imenom i prezimenom učenika u odgovarajudu mapu koju si prethodno kreirao na osobnom računalu. Mapu sa podacima (svjedodžbama) dostaviti u školu na prenosnom mediju radi ispisa i potpisa svjedodžbi.

17. Kada završiš jednog učenika klik povratak i ponavljaj postupak za sve ostale učenike.

18. PAŽNJA!! Nemoj zaključavati razdoblje ako nisi sve podatke dobro provjerio jer ih naknadno ne možeš sam otključati, radi ispravka eventualnih grešaka.